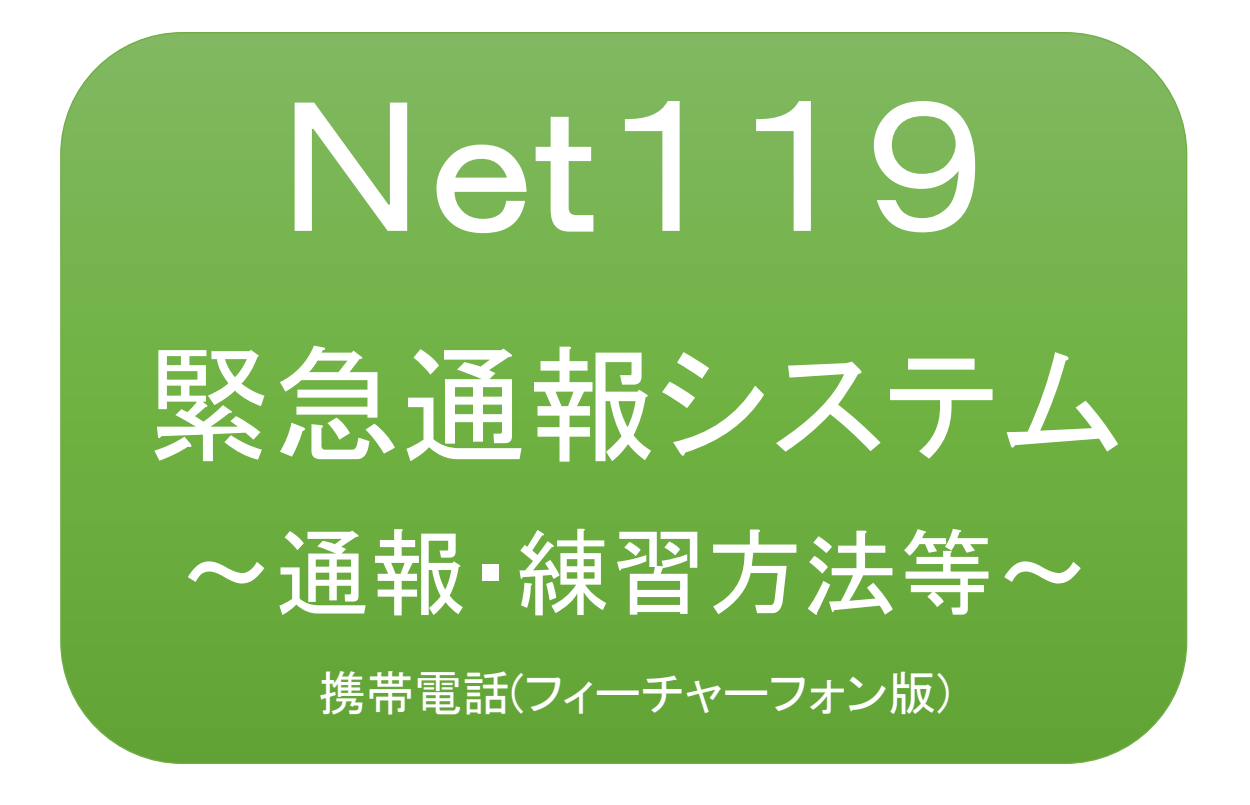

## 聴覚、言語機能等の障がいのある方を対象と した緊急通報システムです

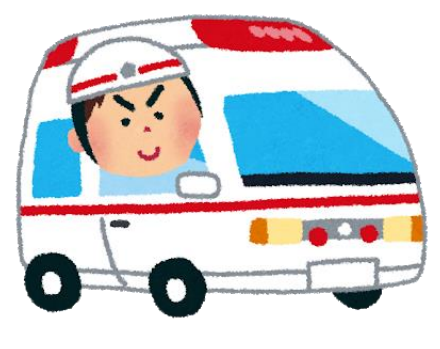

急病やケガのとき みんじょう 火災のとき

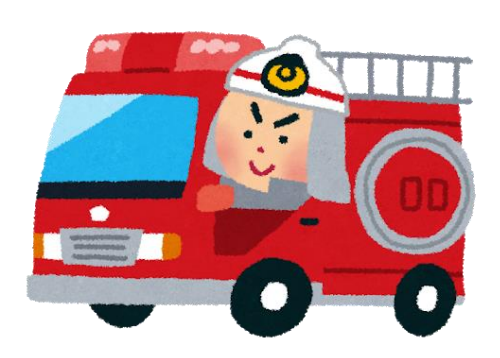

## 足利市消防本部

## ①通報

ブックマークまたはホーム画面から通報画面を表示します。

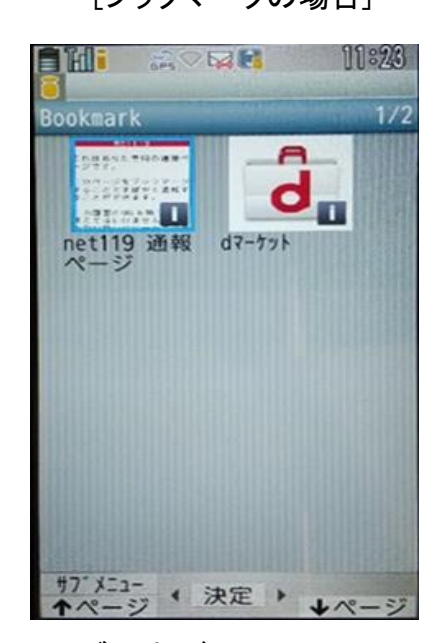

ブラウザの Bookmark から通報画面を開きま す。

[ブックマークの場合] [ホーム画面の場合]

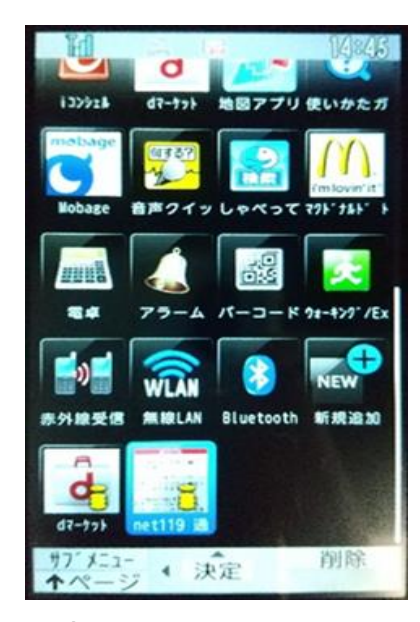

ホーム画面のアイコン から通報画面を開きま す。

※位置情報サービスをオンにする方法

位置情報サービスがオンになっていなければ、通報することができません。

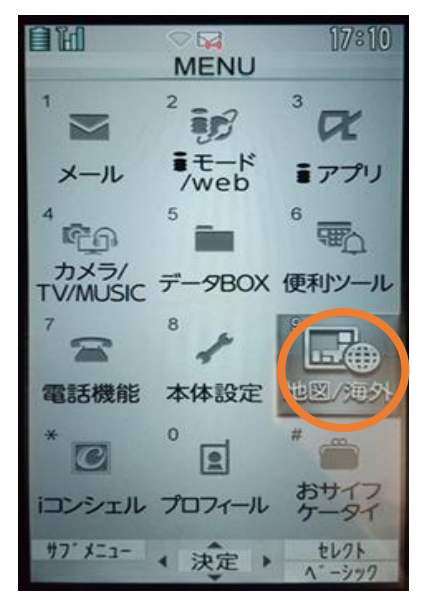

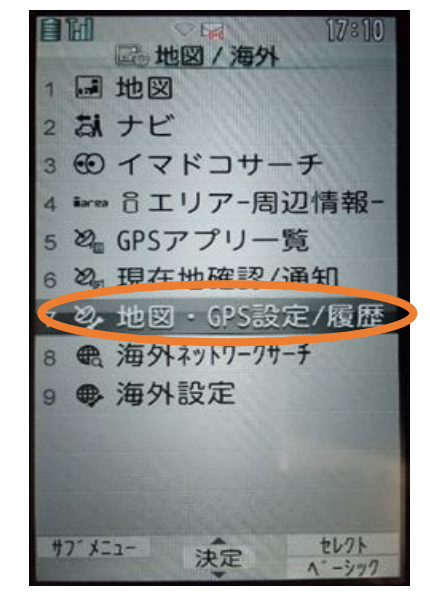

①メニューを開きます。 ②「地図・GPS 設定/履歴」を 選択します。

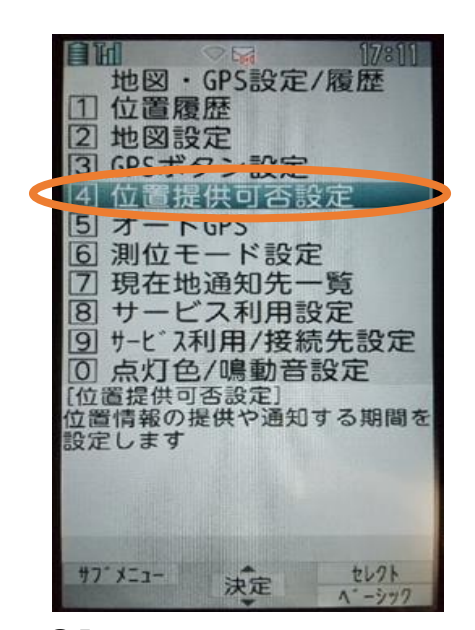

③「位置提供可否設定」を

選択します。

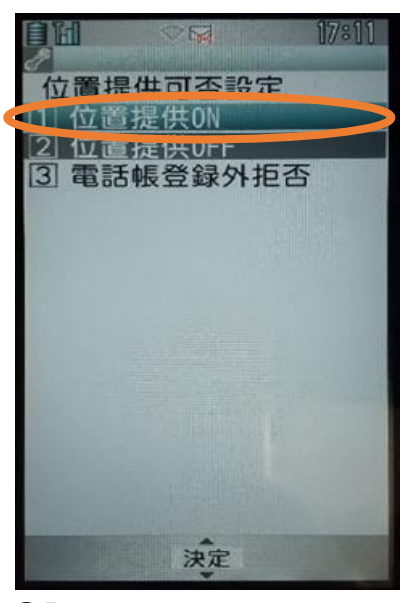

④「位置提供 ON」を選択 します。

※位置情報サービスをオンにする方法については機種毎に異なりますので詳しく はマニュアル等をご確認ください。

【自宅・よく行く場所からの通報】

ブックマークまたはホーム画面から通報画面を表示します。

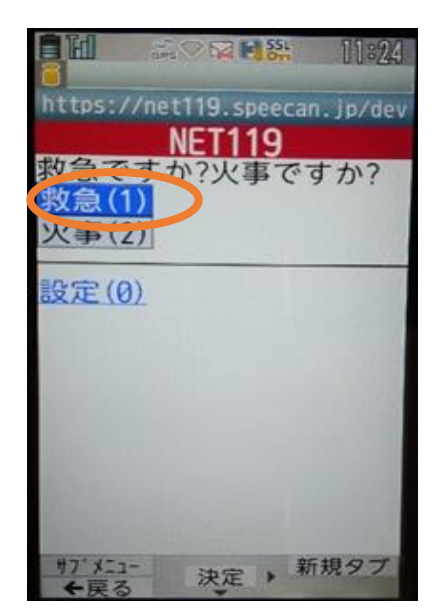

①「救急」「火事」のいずれか を選択します。

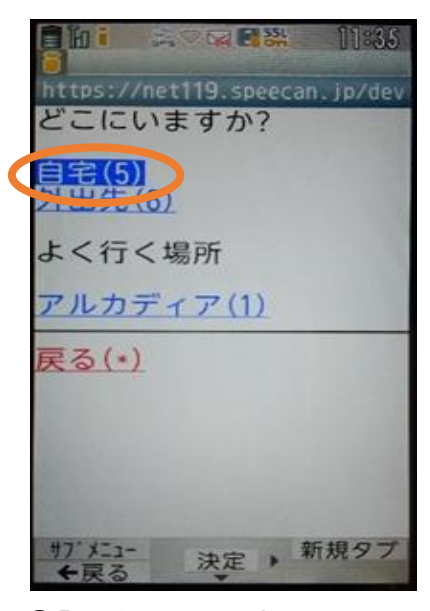

②「自宅」または事前に登録 した「よく行く場所」を選択 します。

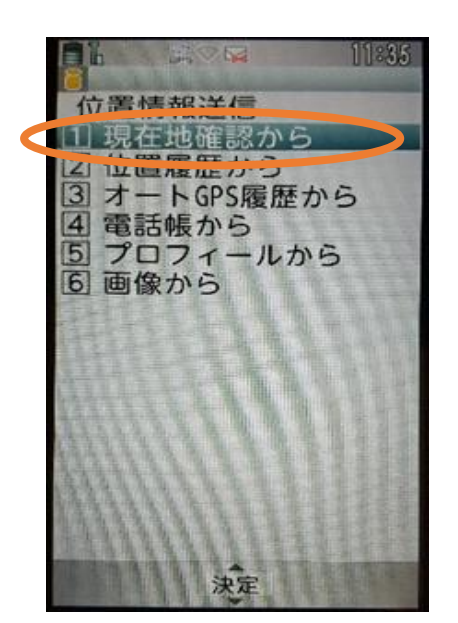

③「現在地確認から」を選択します。 ※位置情報の選択方法については 機種毎に異なります。

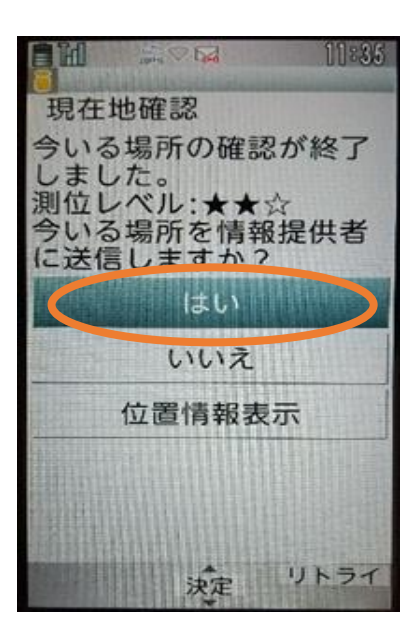

④「はい」を選択します。

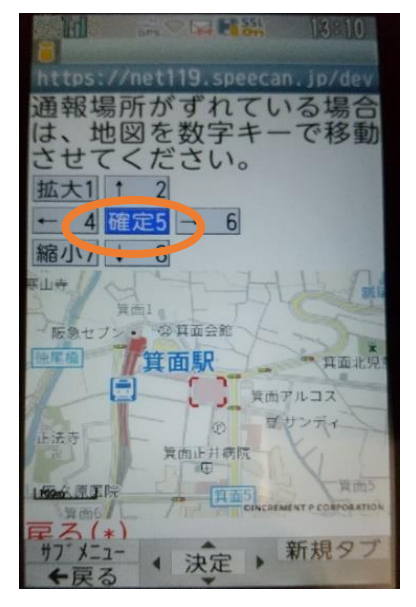

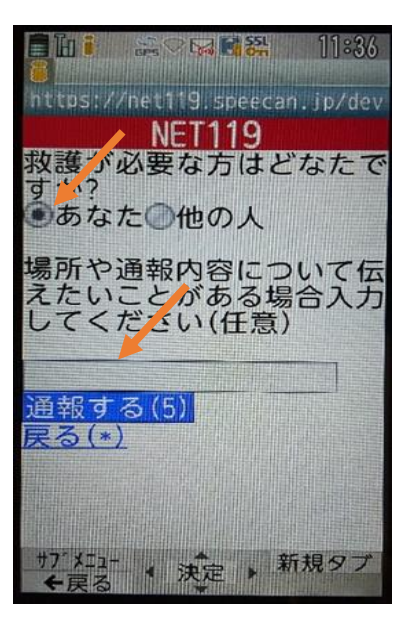

⑤「確定」を選択します。 ⑥救護対象者、通報時に伝えた いこと(任意)を入力します。

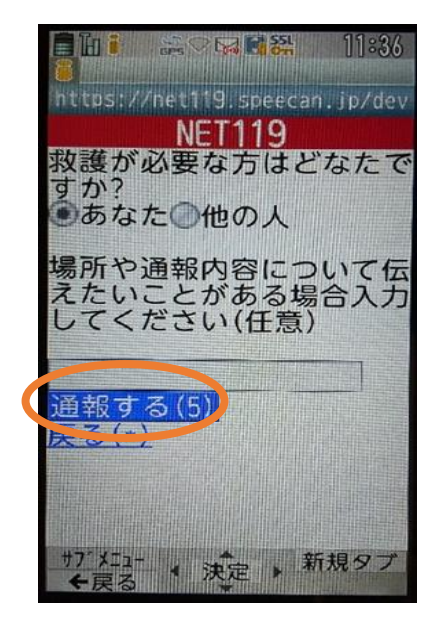

⑦「通報する」を選択して通報 します。

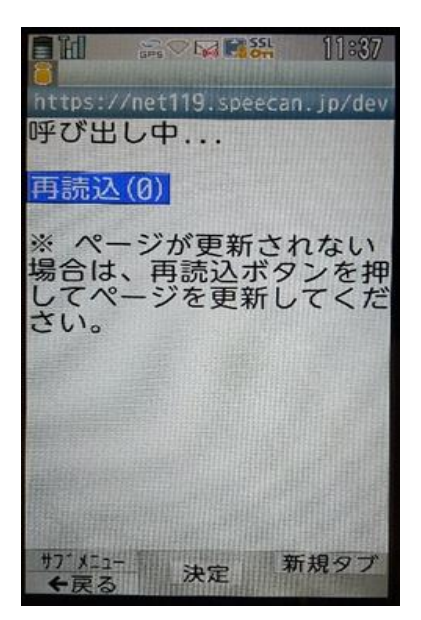

⑧通報が受け付けられるまで、 呼び出し中の画面が表示さ れます。

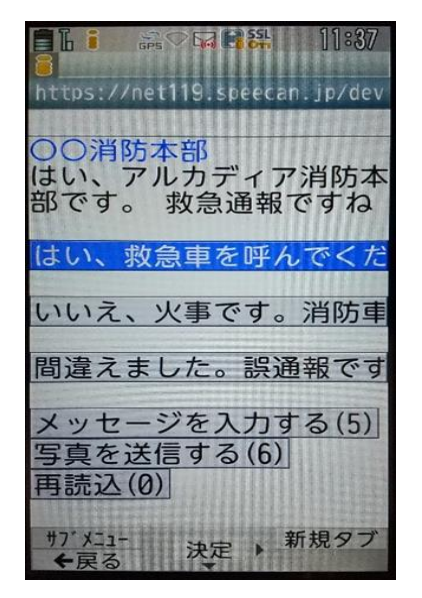

⑨通報が受け付けられると、チ ャット画面に切り替わります。

【外出先からの通報】

ブックマークまたはホーム画面から通報画面を表示します。

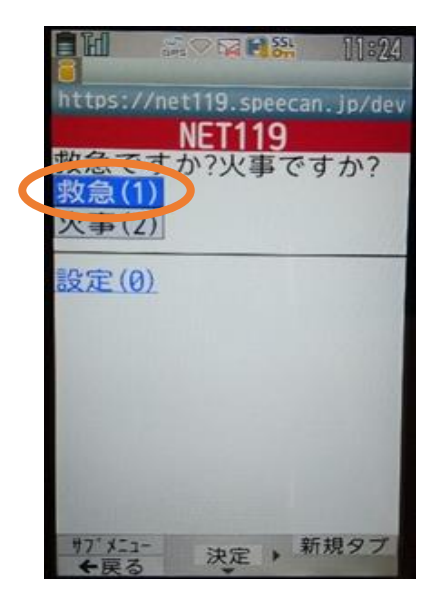

①「救急」「火事」のいずれかを 選択します。

**This aveater 17:52** https://net119.speecan.jp/dev どこにいますか? 5节(5) よく行く場所 アルカディア(1) 戻る(\*) サブメニュー ↓ 決定 → 新規タブ

②「外出先」を選択します。

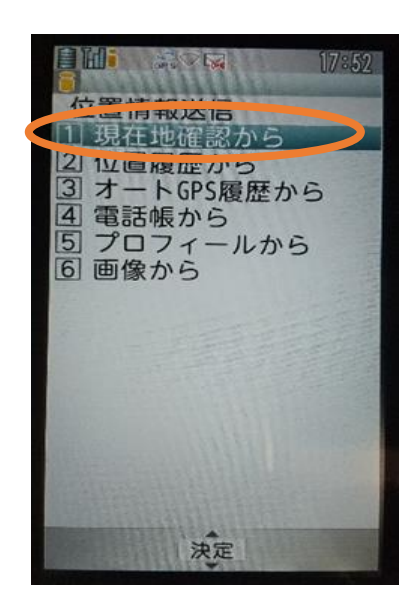

③「現在地確認から」を選択 します。

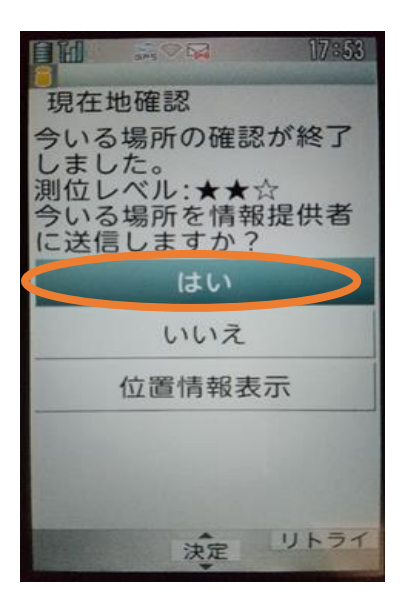

④「はい」を選択します。

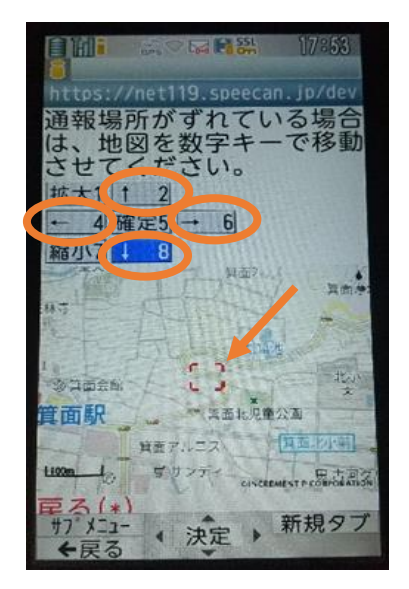

⑤位置情報がずれているとき は、「↑」「→」「↓」「←」を 選択して修正できます。正 しい位置に設定後、「確定」 を選択します。

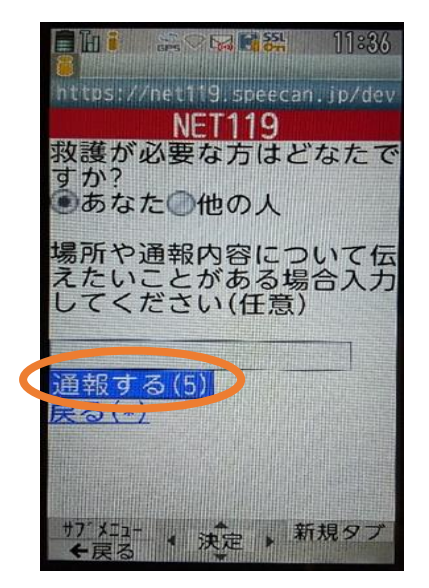

⑦「通報する」を選択し て通報します。

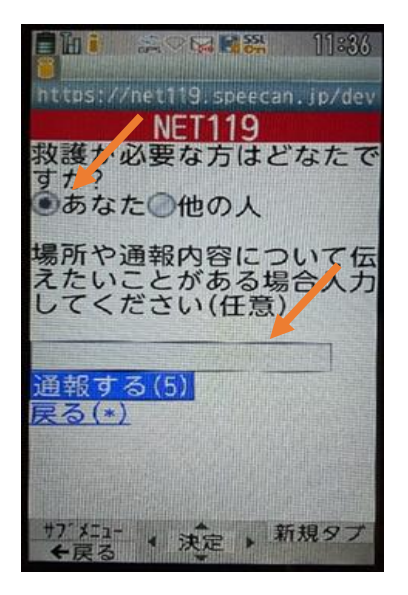

⑥救護対象者、通報時に伝え たいこと(任意)を入力します。

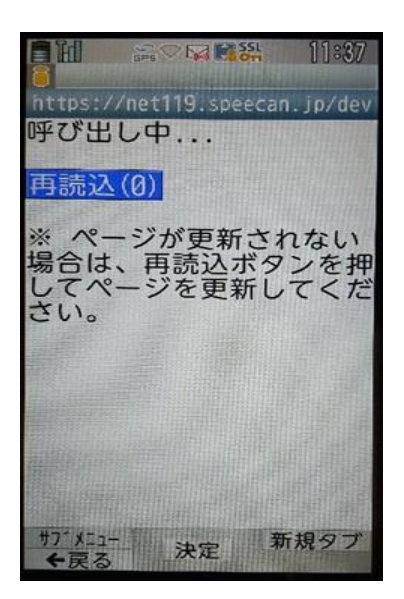

⑧通報が受け付けられるまで、 呼び出し中の画面が表示さ れます。

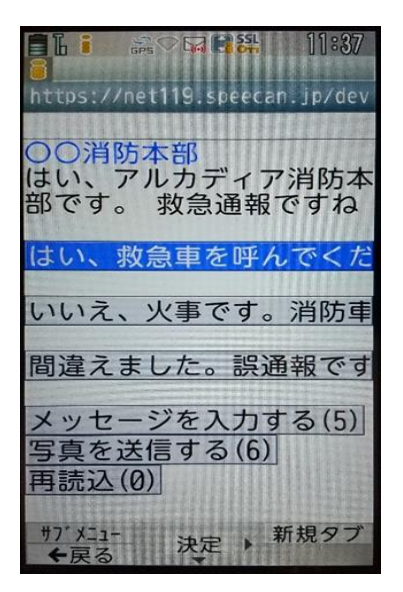

⑨通報が受け付けられると、 チャット画面に切り替わり ます。

②チャット

通報が受け付けられるとチャット画面に切り替わり、文字による双方向の会話ができ るようになります。基本的には消防からの質問に通報者が答えるスタイルで会話を行 います。

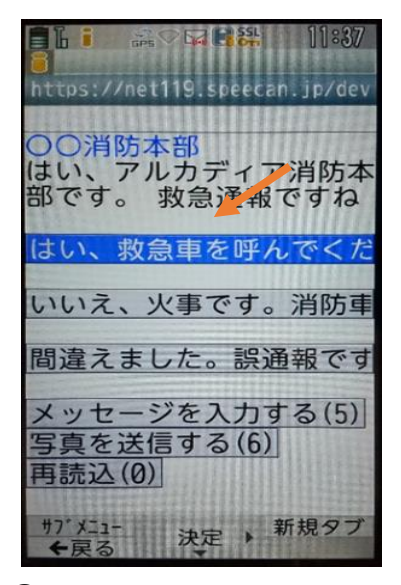

①通報を受け付けた消防本部 から呼びかけが入ります。

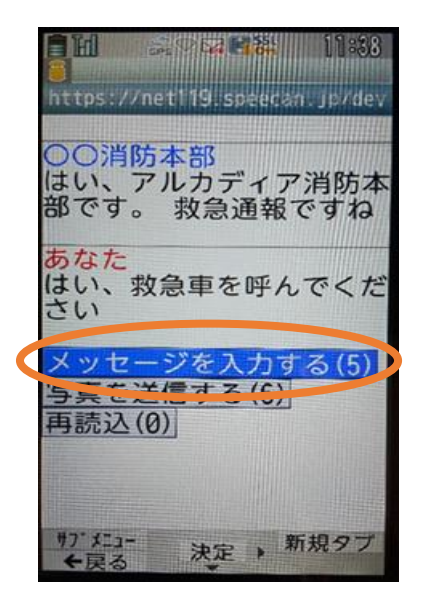

③任意のメッセージを送りたい場 合は「メッセージを入力する」を 選択します。

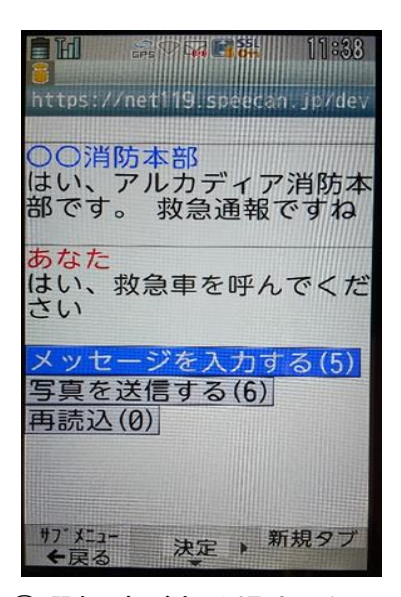

②選択肢がある場合、タッチして回答 できます。選択した回答が送信され ます。

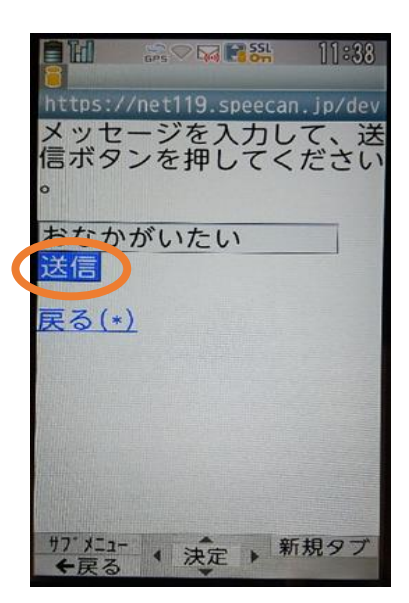

④メッセージ入力後、「送信」 を押します。

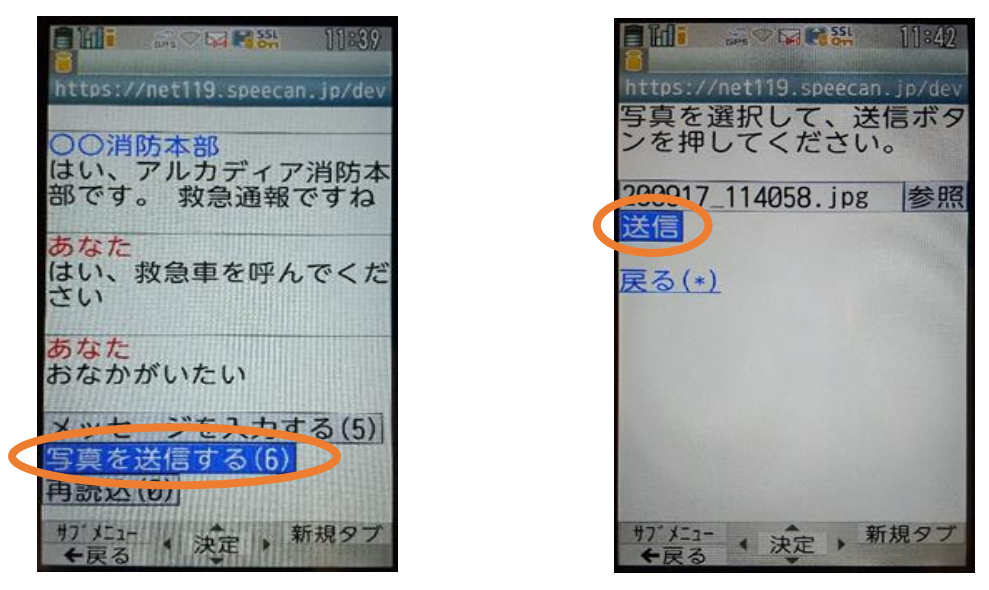

⑤「写真を送信する」を選択し、写真を送信することもできます。

※チャット内容は一定時間毎に自動で更新されますが、機種によってはご自身で「再 読み込み」を押していただかないとチャット内容が更新されない場合があります。

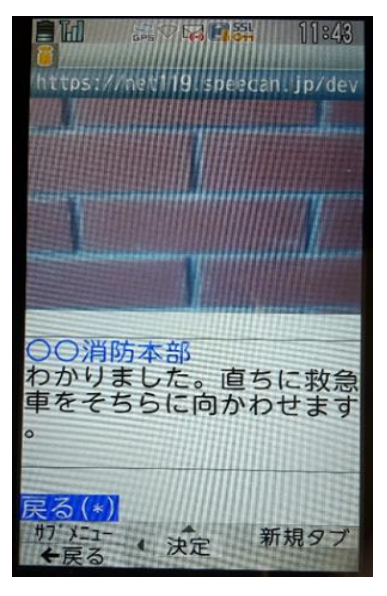

⑥「戻る」が表示されたら、安全 な場所で待機します。

## ③練習通報

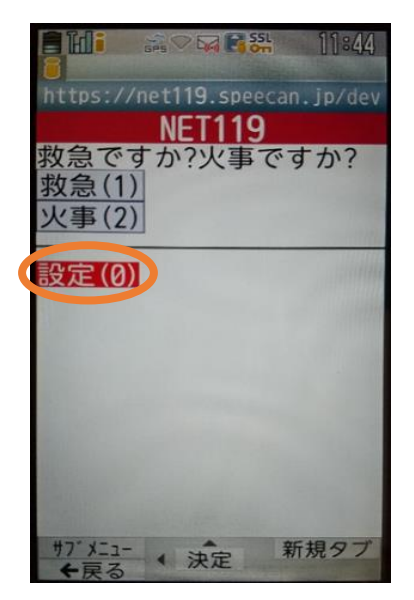

①通報画面の「設定」を選択 します。

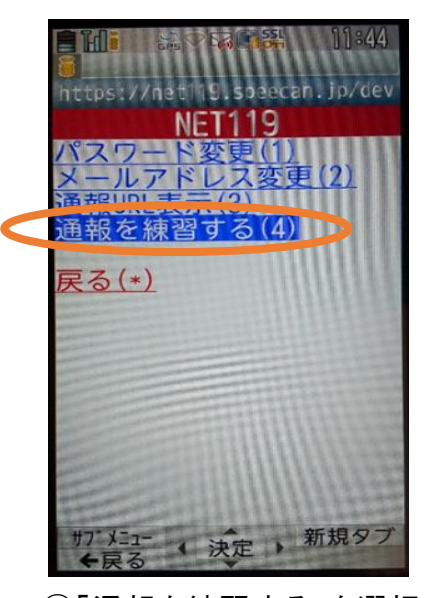

②「通報を練習する」を選択 します。

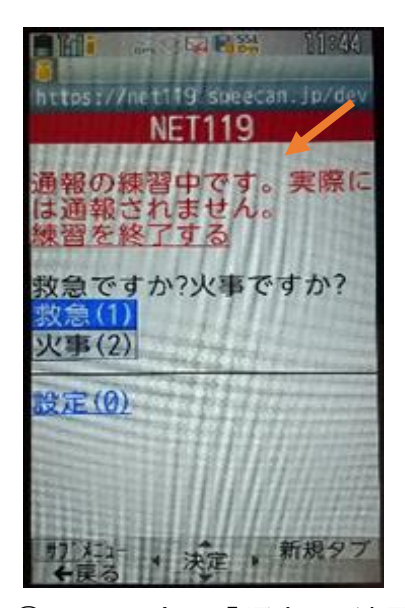

3画面上部に「通報の練習中で す。実際には通報されません」と 表示された通報画面になります。

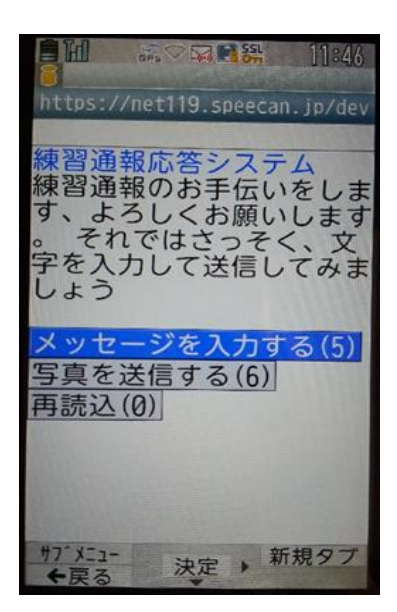

④チャット画面では、システム が自動で返信します。

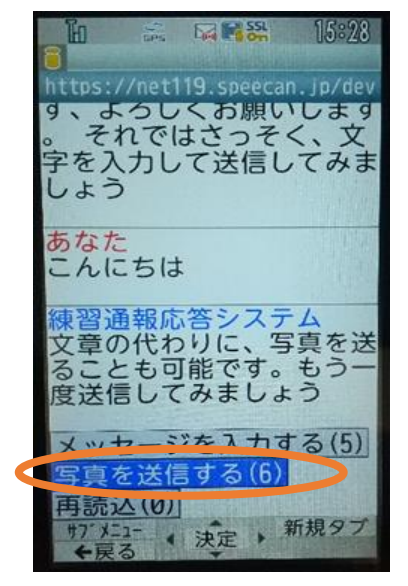

⑤本番と同じように、「写真を 送信する」から写真を送る こともできます。

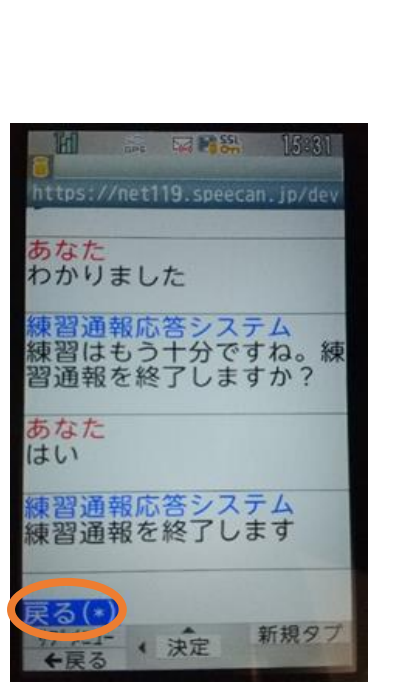

⑦「はい」を選択すると、練習 通報が終了します。 「戻る」を押します。

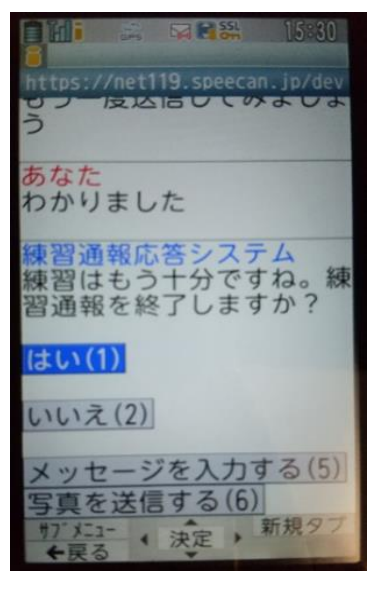

⑥3回やり取りを行うと、「練習 通報を終了しますか?」と聞 かれます。

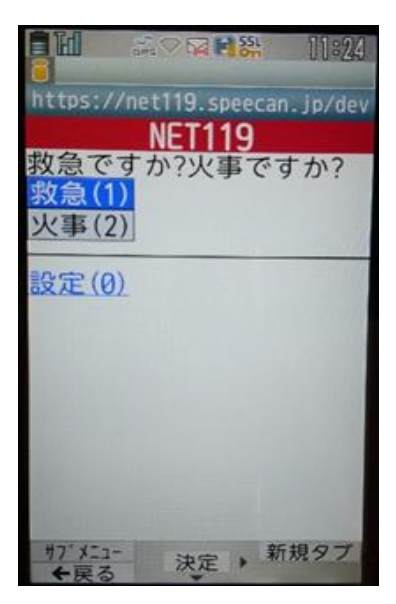

⑧本番の通報画面に戻ります。

④呼び返し通報

一度通報が終了した後や途中で通報が切断されてしまった場合などで、消防側から 連絡を取る必要がある場合に呼び返しメールが届くことがあります。

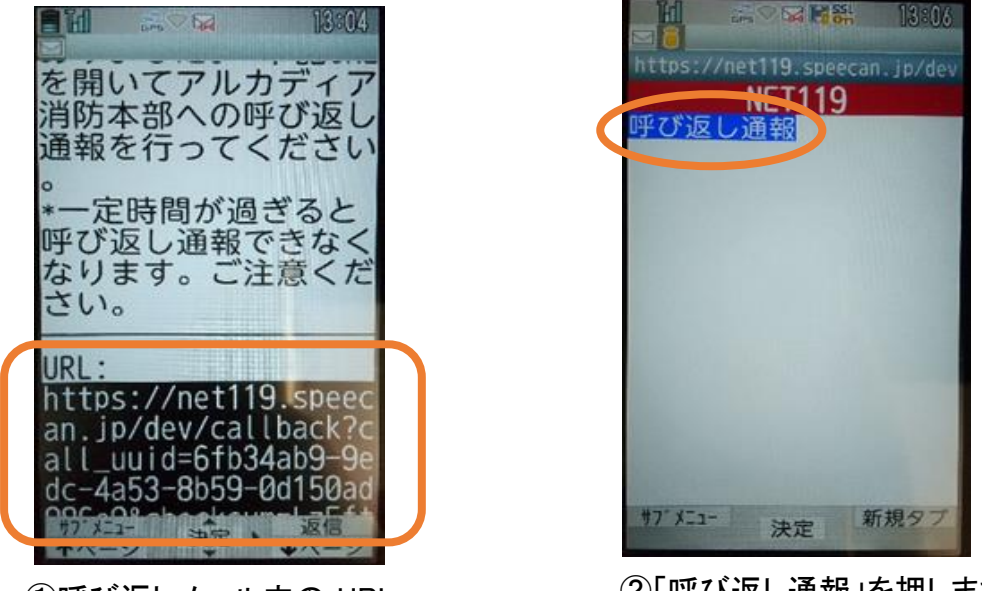

①呼び返しメール内の URL を開きます。

②「呼び返し通報」を押します。

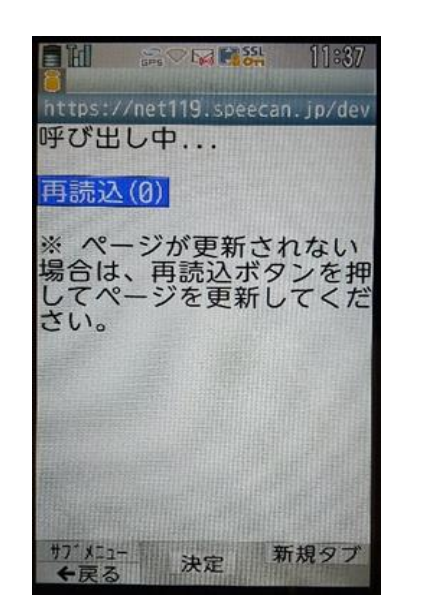

![](_page_13_Picture_6.jpeg)

③呼び返し通報が受け付けられるまで、呼び出し中の画面が表示されます。 その後、通常の通報と同じようにチャット画面に切り替わります。